# **Linking two e-portfolios in iWebfolio**

An example: linking e-portfolio B to e-portfolio A

## **Getting the Link to e-portfolio B**

- 1. In e-portfolio B, click on the **Permission** tab in the edit portfolio interface.
- 2. In the **Set Permissions** page, scroll down to **Custom Reviewers**. Add yourself as a custom reviewer. (If you have already added yourself as a custom reviewer, skip to step 8.) · Portfolios CONTENTS **EFFRALEY PENERAL**
- 3. Click on **Manage Custom Reviewers**, then click on the link where it says **add custom reviewer**.
- 4. Fill in the information in the **Add Custom Reviewer** form; be sure to put in your own email address in the email field.
- 5. Hit **Save**
- 6. Then click to **Return to Permissions**.
- 7. Now, your name should appear in the Custom Reviewers group.
- 8. Select your name and click **Save**.
- 9. You will then receive an email in your mailbox with a link to e-portfolio B. The URL should look similar to this:

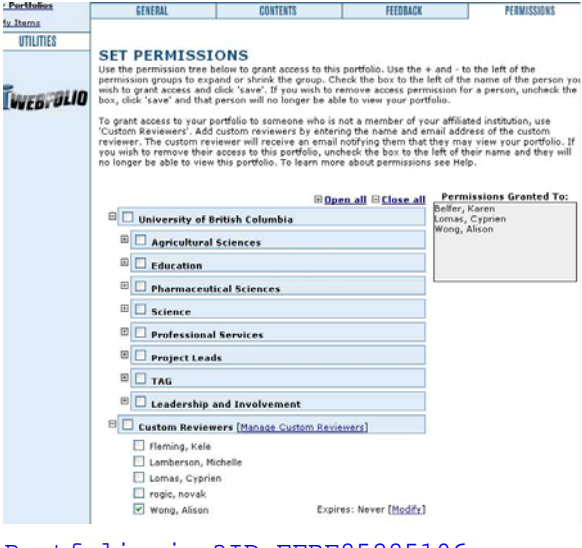

[www.iwebfolio.com/viewPortfolio/viewPortfolio.jsp?ID=FFBF85285106](http://www.iwebfolio.com/viewPortfolio/viewPortfolio.jsp?ID=FFBF852851061D00DAA33B3F9673D5Q1) [1D00DAA33B3F9673D5Q1](http://www.iwebfolio.com/viewPortfolio/viewPortfolio.jsp?ID=FFBF852851061D00DAA33B3F9673D5Q1)

### **Creating the Web Link item for e-portfolio B**

- 10. Go back to **My Items**, click on **click here to add a new item** to create a new item.
- 11. From the drop down menu, select the **Web Link** item then click **Next**.
- 12. Enter a name (e.g. "link to e-Portfolio B") for the web link. Copy the link from the email in step 9, and paste it into the URL field of the Web Link item.

#### **Adding the Web Link for e-portfolio B to e-portfolio A**

- 13. Go to **Portfolios**, click on the **edit** for e-portfolio A.
- 14.Click on the **Contents** tab.
- 15.Scroll to the category or item that you would like the link to e-portfolio B to be in and click **attachments**.
- 16.Select **Attach Item** and click **Next**.
- 17. Look under the **Web Link** item, and click **Attach** on the right of the web link to e-portfolio B.
- 18. The link to e-portfolio B is now in e-portfolio A.

#### **CREATE ITEM WIZARD**

Use this screen to create a new item. Select the desired item type from the dropdown. The<br>description and available fields for the item will display in the boxes below the dropdown. On<br>desired item type is selected, click .<br>Once the

Wizard Status:

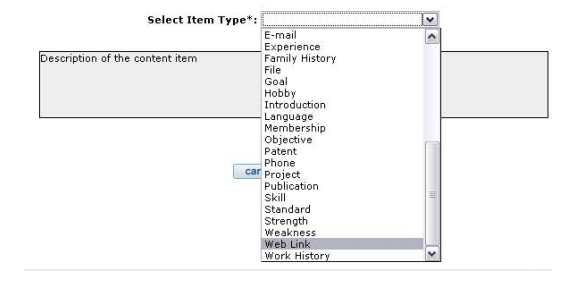